## Annexe 3 : Création du fichier 'Ajout de personnes'

Si vous ouvrez le fichier 'Annexe 2 - fichier modèle ajout de personnes' en Excel, veuillez suivre les étapes suivantes afin de respecter la structure du ficihier :

- Etape 1 (city) : Indiquer le nom de votre commune tel que repris dans le fichier généré par GESCOM
- Etape 2 (cityNumber) : Indiquer le numéro informatique de votre commune tel que repris dans le fichier généré par GESCOM
- Etape 3 (districtNumber) : Indiquer le numéro de quartier de recensement : '006 pour le quartier 6 et non 6
- Etape 4 (incrementalNumber) : Indiquer le numéro incrémental de la personne. Si dans le quartier 6 il y avait déjà 102 personnes, alors le numéro incrémental sera 103
- Etape 5 (postcode) : indiquer le code postal de la personne
- **Etape 6** (street) : Indiquer la rue de la personne
- Etape 7 (number) : Indiquer le numéro de rue du bâtiment
- Etape 8 (locality) : Indiquer la localité de résidence
- Etape 9 (localityNumber) : Indiquer le numéro informatique de la localité tel que repris dans le fichier généré par GESCOM
- **Etape 10** (lastname) : Indiquer le nom de famille de la personne
- Etape 11 (firstname) : Indiquer le prénom de la personne
- Etape 12 (dateofbirth) : Indiquer la date de naissance de la personne. Attention, la format de la date doit être année-mois-jour. Au cas où votre logiciel Excel sera configuré autrement, veuillez changer la format de la date comme suit :
	- o Faire un clic droit et cliquer sur 'Format Cell'

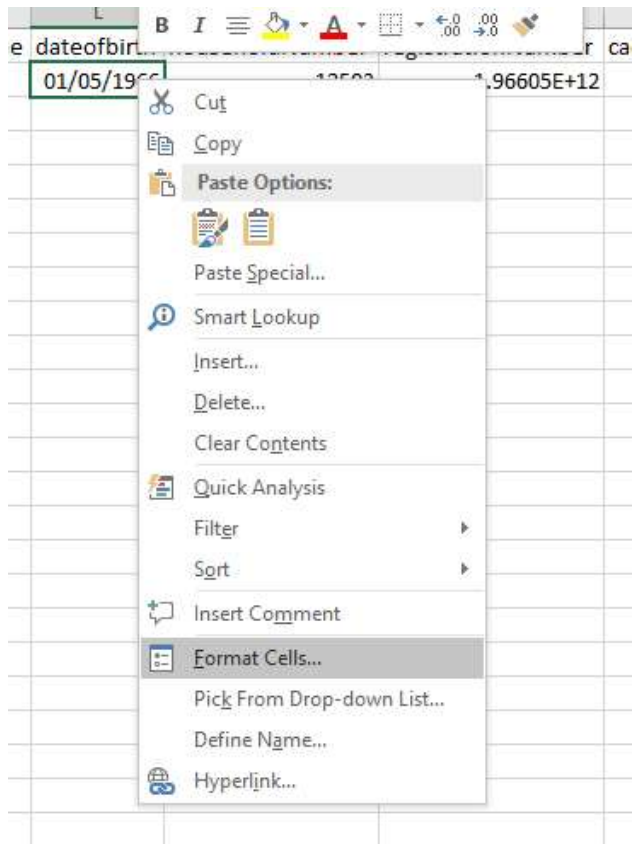

o Choisir Date et le format année-mois-jour

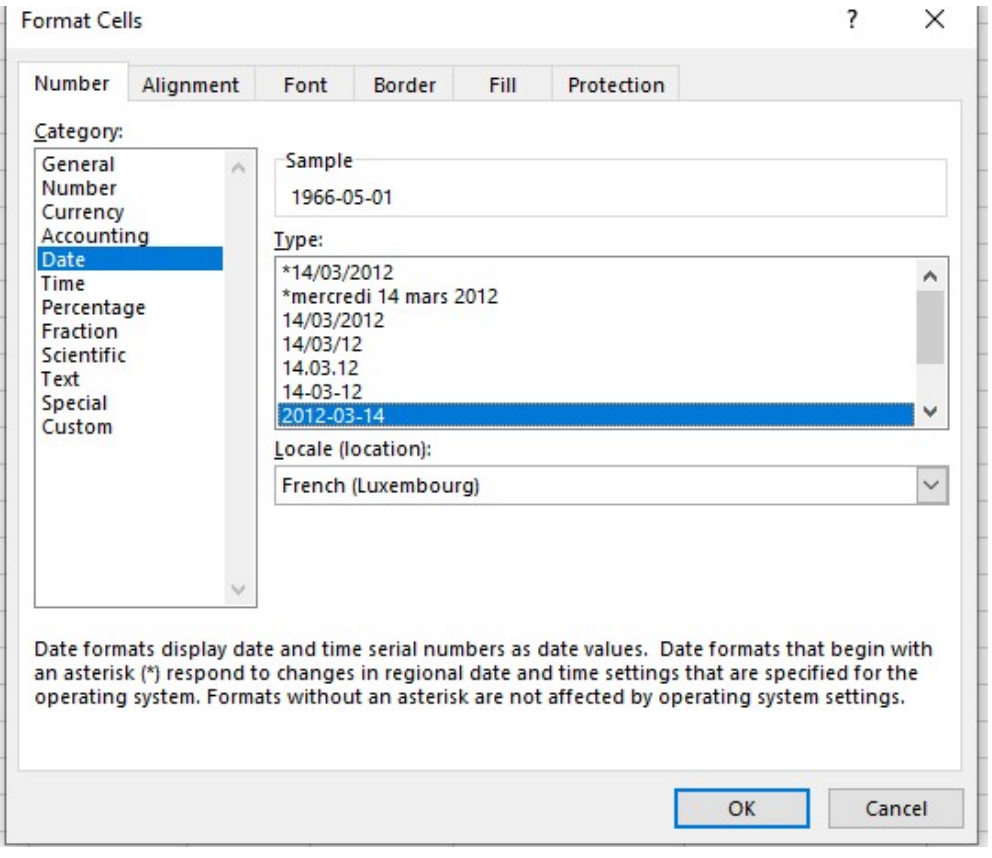

Etape 13 (householdNumber) : Indiquer le numéro de ménage produit par GESCOM

- Etape 14 (registrationNumber) : Indiquer le matricule de la personne. Au cas où ce matricule sera affchée de manière bizarre, veuillez changer la format comme suit :
	- o Faire un clic droit et cliquer sur 'Format Cell'

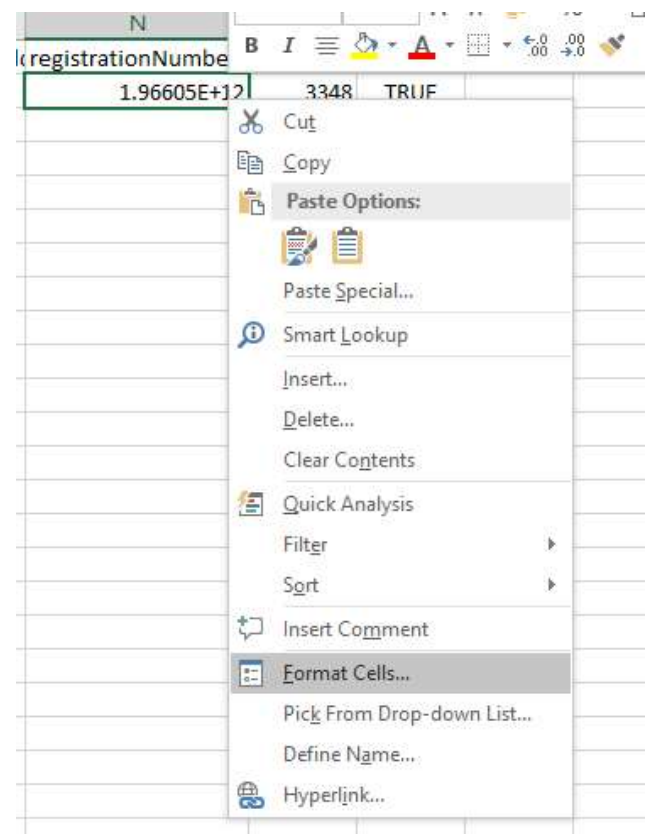

o Choisir Nombre, pas de décimals derrière la virgule, ne pas cocher le séparateur de millier

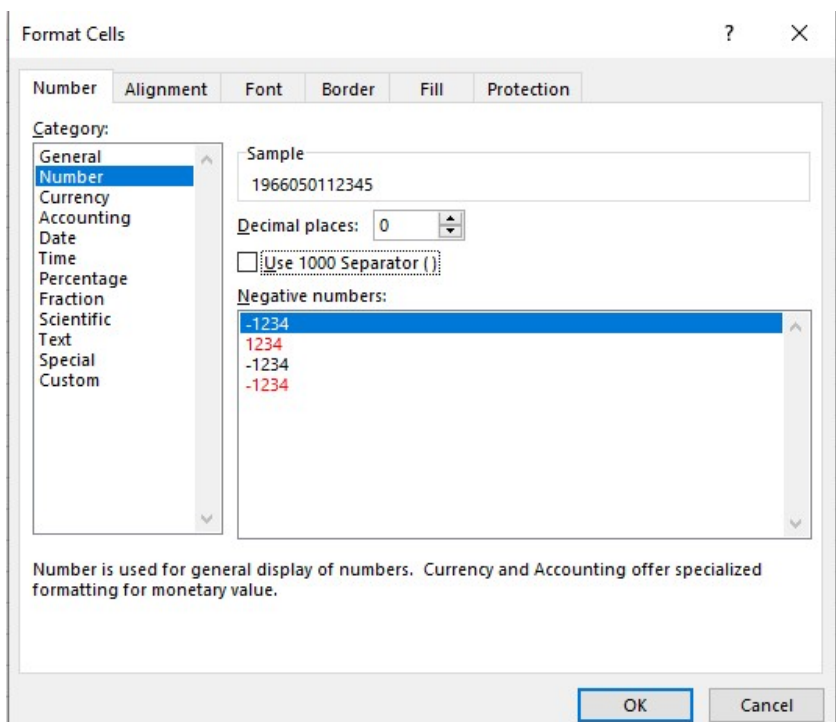

- Etape 15 (cadastre) : Indiquer le numéro IDCALCR\_BAT de l'adresse. Ce numéro peut être repris de GESCOM
- Etape 16 (resident) : Indiquer TRUE (en majuscule).
- Etape 17 : Il faut ensuite sauvegarder ce fichier en CSV avec l'encodage UTF-8. Pour ce faire, cliquer sur File / Save as et choisir comme format de sauvegarde 'CSV'. Le mode UTF-8 peut être indiqué en cliquant sur 'Tools' et encoding :

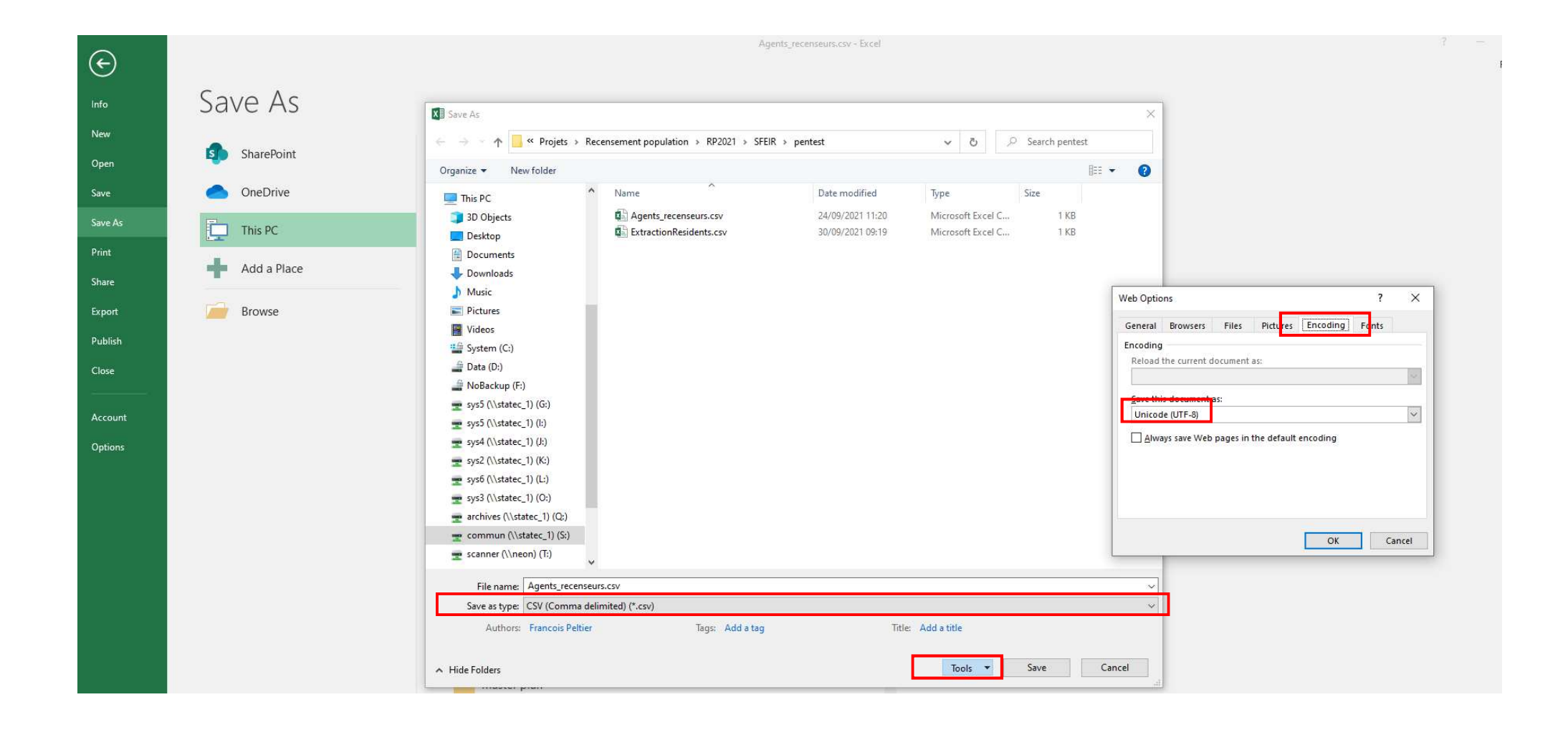